Пайдаланушы нұсқаулығы

© Copyright 2014 Hewlett-Packard Development Company, L.P.

Microsoft және Windows – Microsoft компаниялар тобының АҚШ-та тіркелген сауда белгілері.

Осы құжатта берілген ақпарат ескертусіз өзгертіледі. HP өнімдері мен қызметтеріне кепілдік тек осындай өнімдермен және қызметтермен бірге келетін тікелей кепілдік мәлімдемелерінде беріледі. Осы құжаттағы ешқандай мәліметтер қосымша кепілдік деп түсінілмеуі тиіс. HP компаниясы осы құжаттағы техникалық немесе редакторлық қателерге, не болмаса қалып кеткен мәліметтер үшін жауапты емес.

Бірінші шығарылым: қараша, 2014 ж.

Құжат бөлігінің нөмірі 800889-DF1

#### **Өнім ескертуі**

Бұл нұсқаулықта көптеген модельдерге ортақ мүмкіндіктері сипатталған. Кейбір мүмкіндіктер компьютеріңізде болмауы мүмкін.

Функциялары барлық Windows нұсқаларынана табылмайды. Windows функцияларын толығымен қолдану үшін бұл компьютер жаңартылған/немесе бөлек сатып алынатын құрылғылар, қатты дискілер және/немесе бағдарламалар қажет етуі мүмкін. Қосымша ақпаратты келесі веб-сайттан қараңыз: [http://www.microsoft.com.](http://www.microsoft.com)

Ең соңғы пайдаланушы нұсқаулығын ашу үшін,<http://www.hp.com/support>бөліміне өтіп, еліңізді таңдаңыз. **Драйверы и материалы для загрузки** (Драйверлер мен жүктеулер) тармағын басып, экрандағы нұсқауларды орындаңыз.

#### **Бағдарламалық құрал шарттары**

Осы компьютерге алдын ала орнатылған кез келген бағдарламалық жасақтама өнімін орнату, көшіру, жүктеу немесе басқаша пайдалану арқылы сіз HP соңғы пайдаланушы лицензиялық келісімінің (EULA) шарттарымен келісесіз. Егер осы лицензиялық шарттарды қабылдамасаңыз, сатып алған орынның өнімді қайтару саясатына сай өнімді (құрылғыны және бағдарламаны) 14 күн ішінде қайтарып беріңіз.

Толығырақ ақпарат алу үшін немесе бағасын толығымен қайтару туралы өтініш жасау үшін, сатушымен хабарласыңыз.

# **Мазмуны**

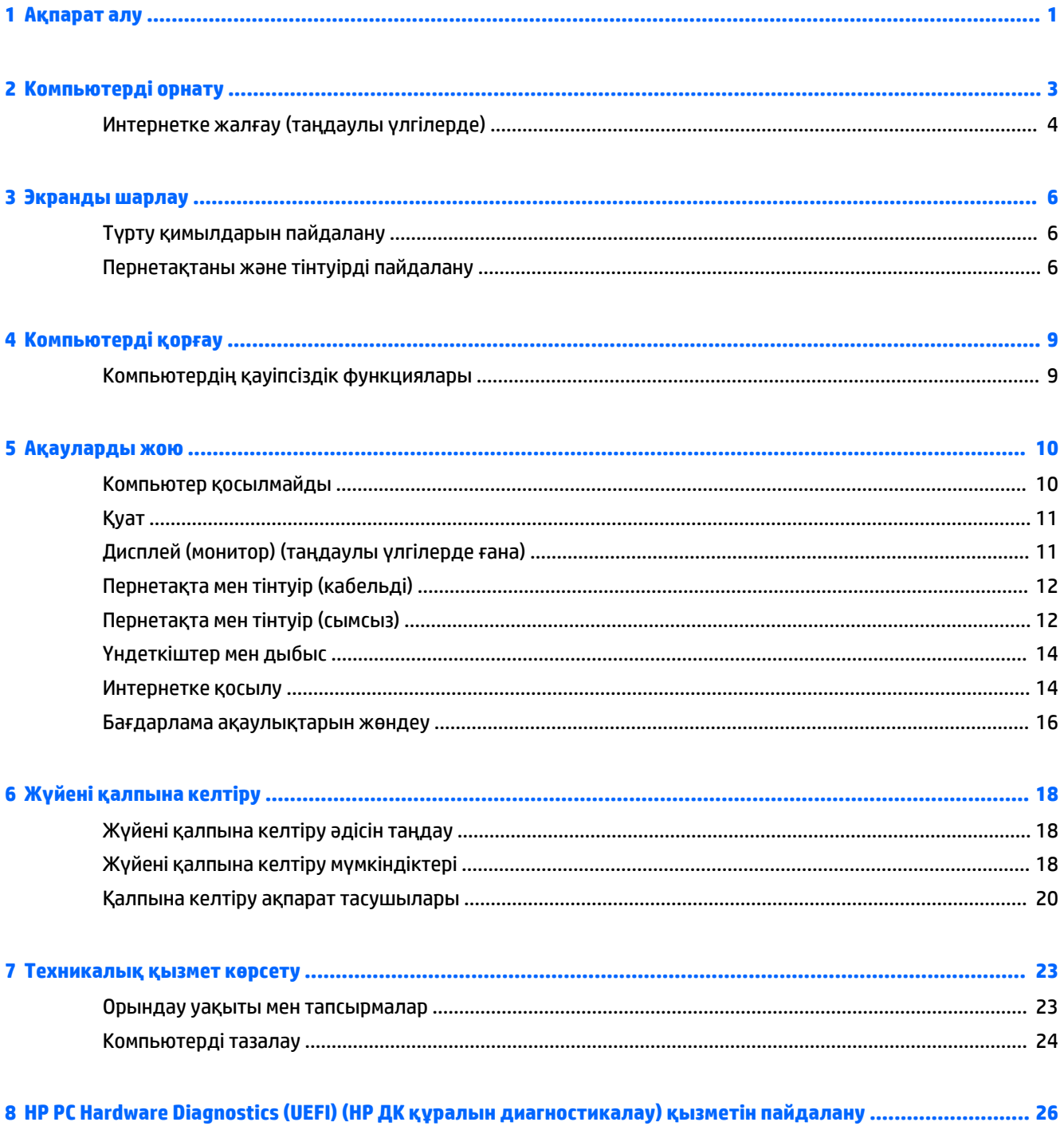

USB құрылғысына HP PC Hardware Diagnostics (НР ДК құралын диагностикалау) мүмкіндігін жүктеу ... 26

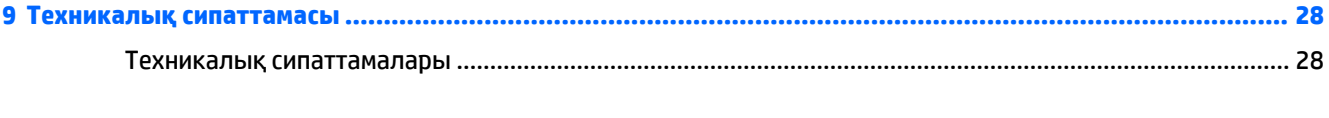

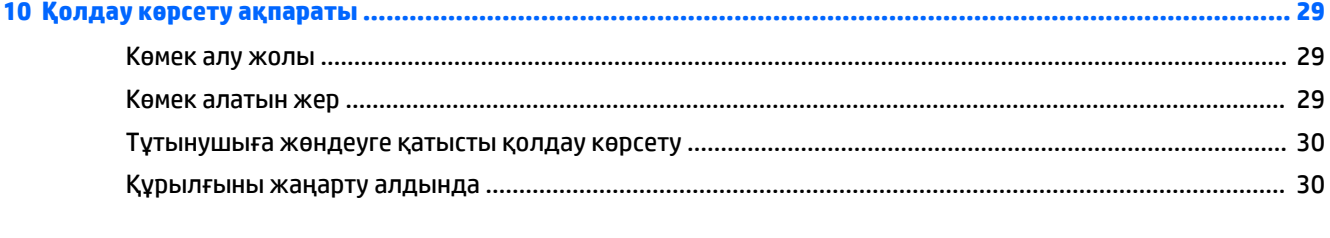

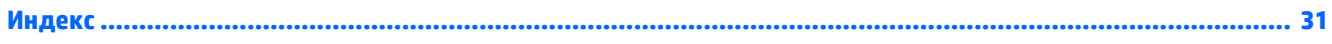

# <span id="page-4-0"></span>**1 Ақпарат алу**

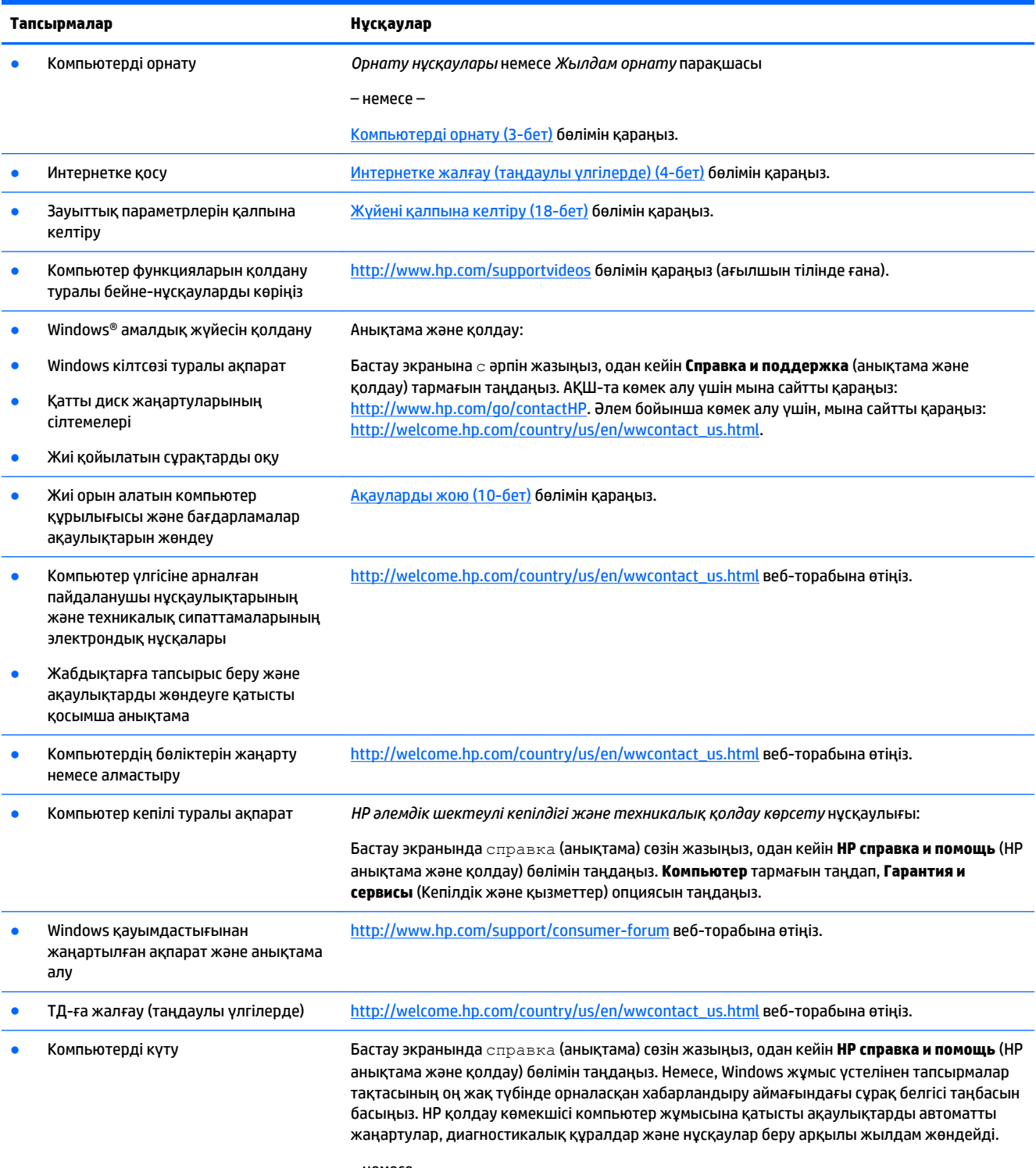

– немесе –

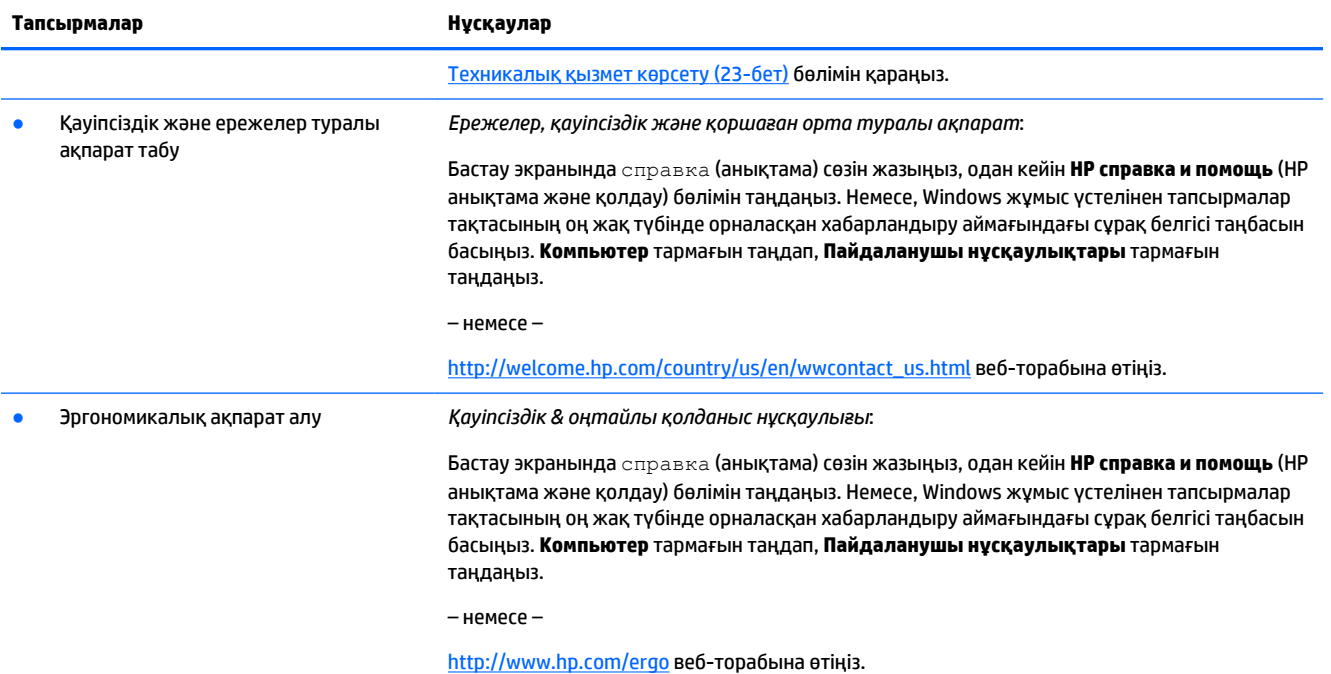

# <span id="page-6-0"></span>**2 Компьютерді орнату**

**АБАЙ БОЛЫҢЫЗ!** Электр тогының соғуы немесе жабдықтың зақымдалу қаупін азайту үшін:

- Компьютерді су, шаң, ылғал және күйе тимейтін жерге қойыңыз. Аталған қоршаған орта факторлары компьютердің ішкі температурасын көтеріп, өрт шығу немесе ток соғу қаупін тудыруы мүмкін.
- Жерге тұйықтап тұрған ашасын ажыратпаңыз. Жерге тұйықтау ашасы өте маңызды қауіпсіздік бөлшегі.
- Қуат сымын кез-келген уақытта оңай қол жететін жердегі айнымалы ток розеткасына қосыңыз.
- Жабдықтың қуатын қуат сымының ашасын айнымалы токтан суыру арқылы өшіріңіз. Лазер сәулесінің тікелей түсуін болдырмау үшін CD немесе DVD дискілерінің сыртын ашуға тырыспаңыз.
- Қуат жабдықтау жүйесі компьютер сатылатын елдің немесе аймақтың талаптарына сай жасалған. Егер бақса жерде қолдансаңыз, компьютердің айнымалы токқа қоспас бұрын вольттыққа қатысты жерілікті талаптарды тексеріп алыңыз.

Ауыр жарақат алу қаупін азайту үшін *Қауіпсіз және оңтайлы қолданыс нұсқаулығын* оқып шығыңыз. Бұл нұсқаулықты келесі веб-сайттан қарауға болады. [http://www.hp.com/ergo.](http://www.hp.com/ergo)

- **1.** Компьютерді желдеткіштері жабылып қалмайтындай, кабельдері жүріске кедергі жасамайтындай немесе үстіне ауыр жиһаз қойылып, бүлініп қалмайтындай етіп орналастырыңыз.
- **2.** Монитор, компьютер және басқа жабдықтардың қуат сымдарын үзіліссіз қуат жабдықтайтын құралға (UPS) жалғағанда, қуат толқынын анықтап, одан қорғайтын құрал қолдануға кеңес береміз. Егер компьютерде ТД реттегіш, модем немесе телефонға жалғағыш болса, компьютерді сигналдық белгісі бар қуат толқынын анықтағыш арқылы қорғаңыз. Теледидар кабелі немесе телефон сымын қуат толқынынан қорғайтын құралға жалғаңыз, одан кейін құралды компьютерге жалғаңыз.
- **3.** Амалдық жүйе жаңартуларын жүктеу және орнату.
	- **а.** Компьютер қолданып тұрған амалдық жүйе мен оның нұсқаларын анықтау.

Бастау экранына панель управления деп жазып, **Панель управления** (Басқару тақтасы) опциясын таңдаңыз. Немесе, Windows жұмыс үстелінен Бастау түймесінің оң жағын басып, **Панель управления** (Басқару тақтасы) тармағын таңдаңыз. **Система и безопасность** (Жүйе және қауіпсіздік), одан кейін **Система** (Жүйе) тармақтарын таңдаңыз.

- **ә.** Интернет шолғышты ашып, [http://welcome.hp.com/country/us/en/wwcontact\\_us.html](http://welcome.hp.com/country/us/en/wwcontact_us.html) вебсайтына барыңыз.
- **б.** Қажет болса, еліңіз бен тіліңізді басып, **Поддержка** (Қолдау) түймесін, сосын **Загрузка драйверов** (Драйверлерді жүктеу) түймесін басыңыз.
- **в.** Компьютер үлгісінің атауы мен нөмірін **Find by product field** (Өнім өрісі бойынша табу) өрісіне енгізіп, **Go** (Өту) түймесін басыңыз.
- **г.** Қажет болса, компьютер үлгісін **өнімді іздеу нәтижелері** терезесінен қараңыз.
- **ғ.** Компьютердің амалдық жүйесін таңдаңыз.
- <span id="page-7-0"></span>**д.** Жүктегіңіз келетін әр жаңартудың жанындағы **жүктеу** пәрменін басыңыз.
- **е.** Әр жүктелген жаңартуды орнату үшін экрандағы нұсқауларды орындаңыз.
- **4.** Қосымша ақпарат немесе жаңартулардың басылған нұсқасын компьютердің қорабынан қараңыз.

Компьютер орнатудың бастапқы қадамдарын аяқтаған соң, қосымша апараттық құрылғылар немесе бағдарламалар орнату қажет болуы мүмкін. Компьютеріңіз үшін жабдықтарды сатып алғанда амалдық жүйе, жад және басқа талаптарды тексеріп алыңыз. Жаңа бағдарламаны орнату үшін өндірушінің нұсқауларын орындаңыз.

<u><sup>™</sup> ЕСКЕРТПЕ:</u> Лицензиясы бар түпнұсқа бағдарламаны ғана қолданыңыз. Бағдарламаның көшірмесін орнату нәтижесінде компьютерге вирус жұқтыруыңыз мүмкін немесе ондай қолданыс заңсыз болуы мүмкін.

**ЕСКЕРТПЕ:** Қауіпсіздік жүйесі ондай мәселені анықтау үшін орнатылғанымен ұрлық, қате қолданыс немесе бағдарламаға шабуыл мүмкіндігіне төтеп бере алмауы мүмкін.

## **Интернетке жалғау (таңдаулы үлгілерде)**

Сымсыз желіге қосылу:

**ЕСКЕРТПЕ:** Сымсыз жергілікті аймақтық желі (WLAN) орнатып, интернетке қосылу үшін, кеңжолақты модем (DSL немесе кабель) (бөлек сатылады), жоғары жылдамдықты интернет провайдері мен сымсыз роутер (бөлек сатылады) қажет.

- **1.** Шебер түймелерді көрсету үшін меңзерді бастау экранынан немесе Windows жұмыс үстелінен экранның жоғарғы оң жақ немесе төменгі сол жақ бұрышына бағыттаңыз.
- **2. Настройки** (Параметрлер) тармағын таңдаңыз да, желі күйінің таңбасын басыңыз.
- **3.** Тізімнен WLAN жүйесін таңдаңыз.
- **4. Қосу** пәрменін басыңыз.

Егер WLAN қауіпсіздігі қосылған болса, қауіпсіздік кодын енгізу қажет болады. Кодты теріп, байланысты аяқтау үшін **Кіру** түймесін басыңыз.

- **ЕСКЕРТПЕ:** Егер тізімде WLAN-дар болмаса, сіз сымсыз рутер немесе жетімділік нүктесінің аумағынан тыс болуыңыз мүмкін.
- **ЕСКЕРТПЕ:** Өзіңіз қосылғыңыз келген WLAN көрінбесе, жұмыс үстелінен желі күйінің таңбасын басыңыз да, **желі және бөлісу орталығын ашу** пәрменін басыңыз. **Жаңа байланыс немесе жаңа желі орнату** пәрменін таңдаңыз. Желіні қолмен іздеу және оған қосылу немесе жаңа желі байланысын орнатуға мүмкіндік беретін опциялар тізімі ашылады.
- **5.** Байланысты аяқтау үшін экрандағы нұсқауларды орындаңыз.

Байланыс орнатылған соң, байланыстың атауы мен күйін растау үшін, меңзерді хабарландыру аймағындағы тапсырмалар бағанасының оң жақ түбіндегі желі күйінің таңбасына қарай бағыттаңыз.

Сымсыз технология туралы қосымша мәлімет алу үшін, анықтама және қолдау бөліміндегі ақпаратты қараңыз немесе Анықтама және Қоллдау нұсқаулығындағы вебсайт сілтемелерін қараңыз. Бастау экранына с әрпін жазыңыз, одан кейін **Справка и поддержка** (анықтама және қолдау) тармағын таңдаңыз.

Сымды желіге қосылу үшін:

- **1.** 8-істікті, RJ-45 (желі) кабелін компьютердің желі ұясына жалғаңыз.
- **2.** Желі кабелінің екінші ұшын қабырғадағы желі ұясына немесе роутерге жалғаңыз.

**ЕСКЕРТПЕ:** Егер желі кабелінің ТД мен радио кедергілерінен келетін шуды басатын құрылғысы болса, кабельдің құрылғы орнатылған ұшын мониторға бағыттаңыз.

Егер интернетке қосылу орындалмаса, [Интернетке қосылу](#page-17-0) (14-бет) тарауын қараңыз.

# <span id="page-9-0"></span>**3 Экранды шарлау**

Компьютер экранын мына әдістермен шарлауға болады:

- Түрту қимылдарын пайдалану (кейбір үлгілерде ғана)
- Пернетақта мен тінтуірді қолдану

Кейбір компьютер үлгілерінің пернетақталарында күнделікті тапсырмаларды орындауға арналған арнайы әрекет пернелері немесе пернелер үйлесімімен орындалатын функциялар бар.

### **Түрту қимылдарын пайдалану**

Сенсорлық қимылдарды параметрлерін өзгерту, түйме конфигурациялары, жылдамдығын басу және меңзер таңдауларын өзгерту арқылы реттеуге болады.

Бастау экранына панель управления деп жазып, **Панель управления** (Басқару тақтасы) опциясын таңдаңыз. Немесе, Windows жұмыс үстелінен Бастау түймесінің оң жағын басып, **Панель управления**  (Басқару тақтасы) тармағын таңдаңыз. **Құрал және дыбыс** тармағын таңдаңыз. **Құралдар мен принтерлер** тармағынан, **тінтуір** пәрменін таңдаңыз.

**ЕСКЕРТПЕ:** Түрту қимылдарына барлық бағдарламаларда қолдау көрсетіле бермейді.

## **Пернетақтаны және тінтуірді пайдалану**

Пернетақта және тінтуір теруге, элементтерді таңдауға, айналдыруға және сенсорлы экрандағы қимылдар сияқты бірдей функцияларды жүзеге асыруға мүмкіндік береді. Сонымен қатар, пернетақта арнайы функцияларды орындау мақсатымен әрекет пернелері мен жылдам пернелерді пайдалануға мүмкіндік береді.

 $\partial$ **КЕҢЕС:** Пернетақтадағы Windows пернесі **- Кеңе** ашылған бағдарламалардан немесе Windows жұмыс

үстелінен бастау экранына жылдам оралу мүмкіндігін береді. Windows пернесін қайта бассаңыз, алдыңғы экранға ораласыз.

**ЕСКЕРТПЕ:** Елге немесе аймаққа байланысты, пернелер мен пернетақта функциялары осы бөлімде талқыланғаннан өзгеше болуы мүмкін.

#### **Әрекет пернелері мен пернелер үйлесімін пайдалану**

Кейбір пернелер мен пернелер тіркесімін пайдалану арқылы ақпаратты тез ашуға немесе функцияларды орындауға болады.

● Әрекет пернелері тағайындалған функцияны орындайды. Пернетақтаның жоғарғы жағындағы функция пернелеріндегі белгішелер тағайындалған функцияны сол пернелерді суреттейді.

Әрекет пернесінің функциясын қолдану үшін, пернені басып ұстап тұрыңыз.

Пернелер үйлесімі – fn пернесі мен esc пернесінің, бос орын пернесінің немесе тиісті әрекет пернесінің тіркесімі.

Пернелер үйлесімін пайдалану үшін, fn пернесін басып қалыңыз, сосын тіркесімнің екінші пернесін басыңыз.

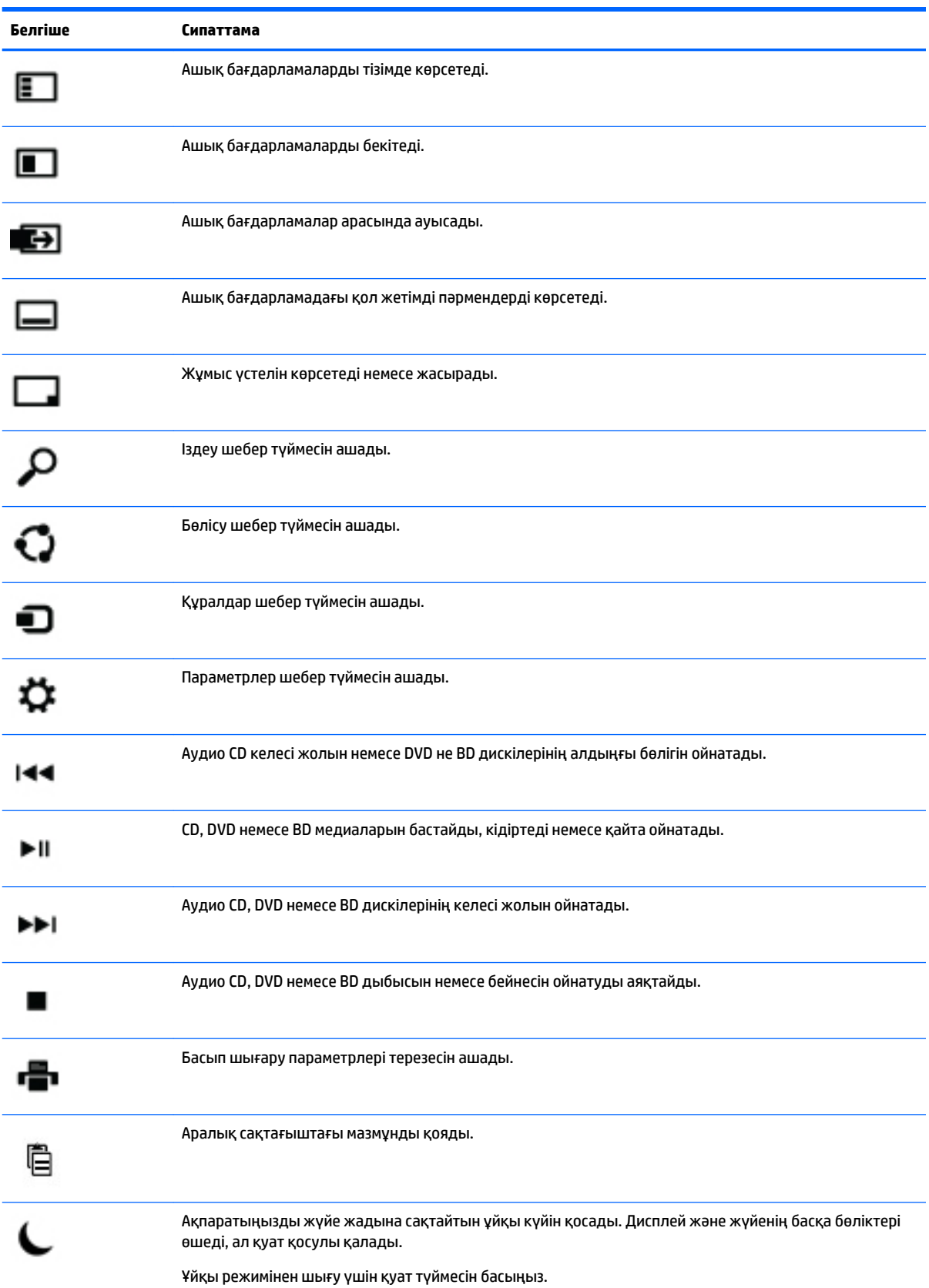

#### Компьютер үлгісіне қарай пернетақтаңыз төмендегі пернелерді қолдауы мүмкін.

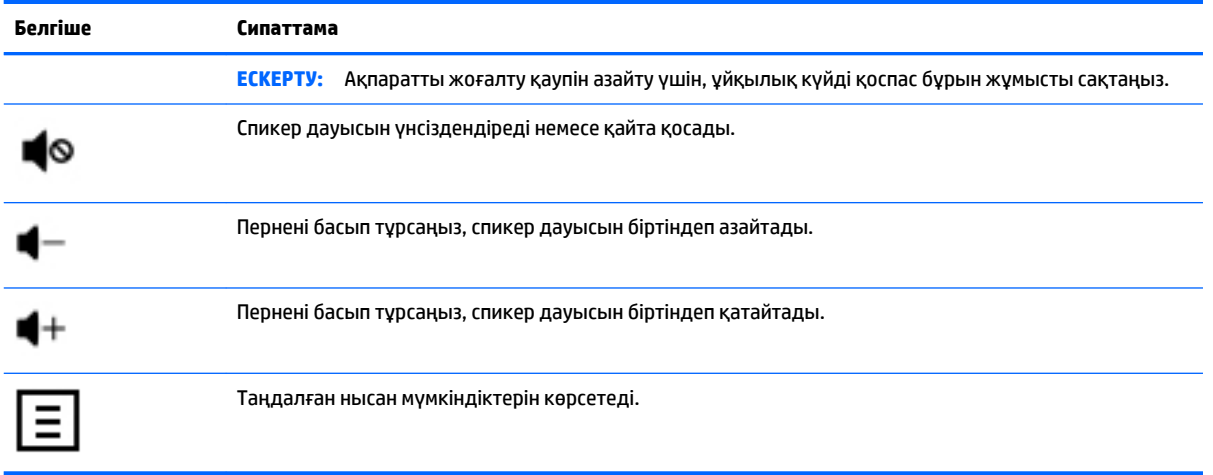

## **Windows пернелер тіркесімін пайдалану**

Windows жүйесінде әрекеттерді жылдам орындауға арналған пернелер тіркесімдері бар. Белгілі бір әрекетті орындау үшін Windows пернесін Гана басыңыз немесе оны арнаулы пернемен бірге басыңыз.

# <span id="page-12-0"></span>**4 Компьютерді қорғау**

Компьютерде жүйе мен оның деректерінің тұтастығын рұқсатсыз кіруден қорғайтын функциялар бар. Дұрыс пайдалану үшін осы мүмкіндіктерді қарап шығыңыз.

## **Компьютердің қауіпсіздік функциялары**

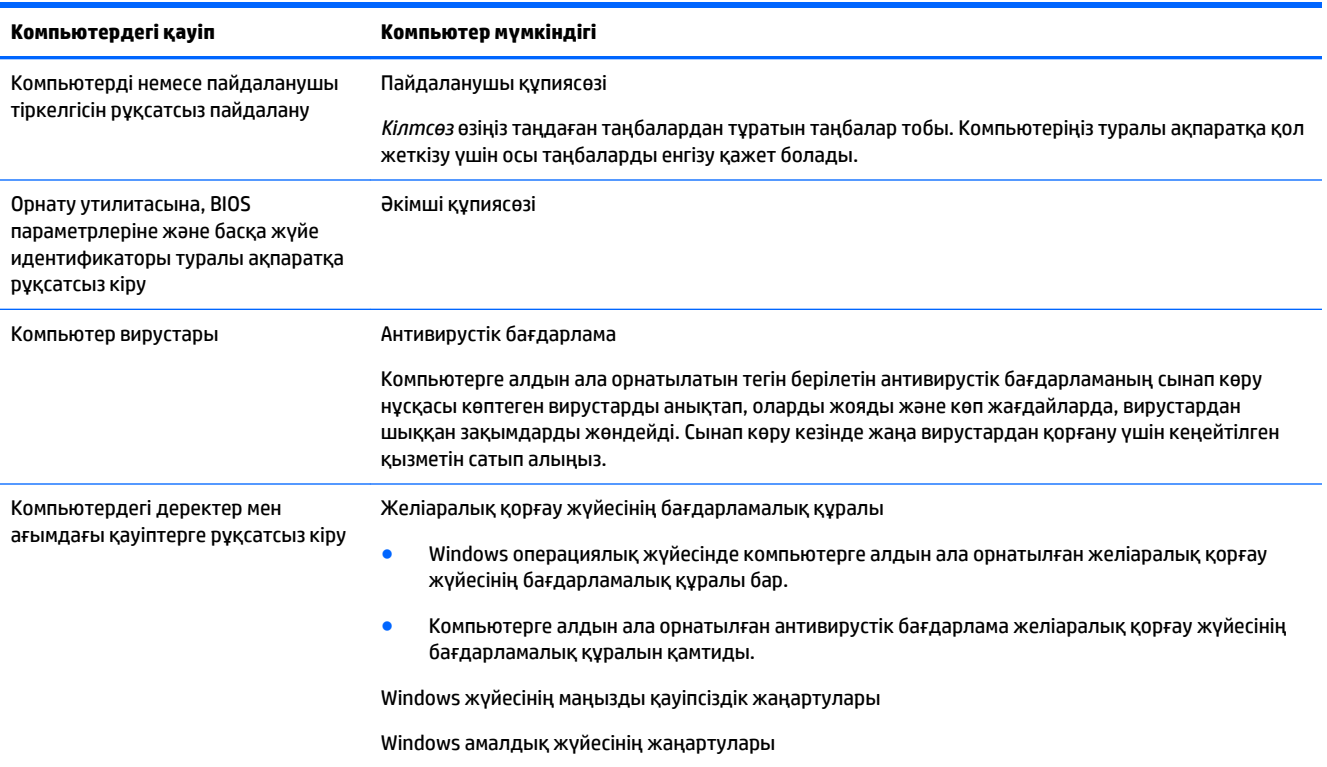

# <span id="page-13-0"></span>**5 Ақауларды жою**

Егер сізде монитор немесе принтер сияқты кез келген перифериялық жабдықтарды компьютермен қолдану проблемалары болса, ақаулықтарды жою туралы егжей-тегжейлі мәліметтерді өнім жасаушысы берген құжаттамадан көріңіз. Келесі кестелер орнату, іске қосу немесе компьютерді пайдалану кезінде орын алатын ақауларды және олардың шешімдерін көрсетеді.

Ол туралы толығырақ ақпарат немесе ақаулықтарды жөндеу туралы қосымша кеңестерді көру үшін [http://welcome.hp.com/country/us/en/wwcontact\\_us.html](http://welcome.hp.com/country/us/en/wwcontact_us.html) веб-сайтына барып, компьютеріңіздің үлгісін іздеңіз.

## **Компьютер қосылмайды**

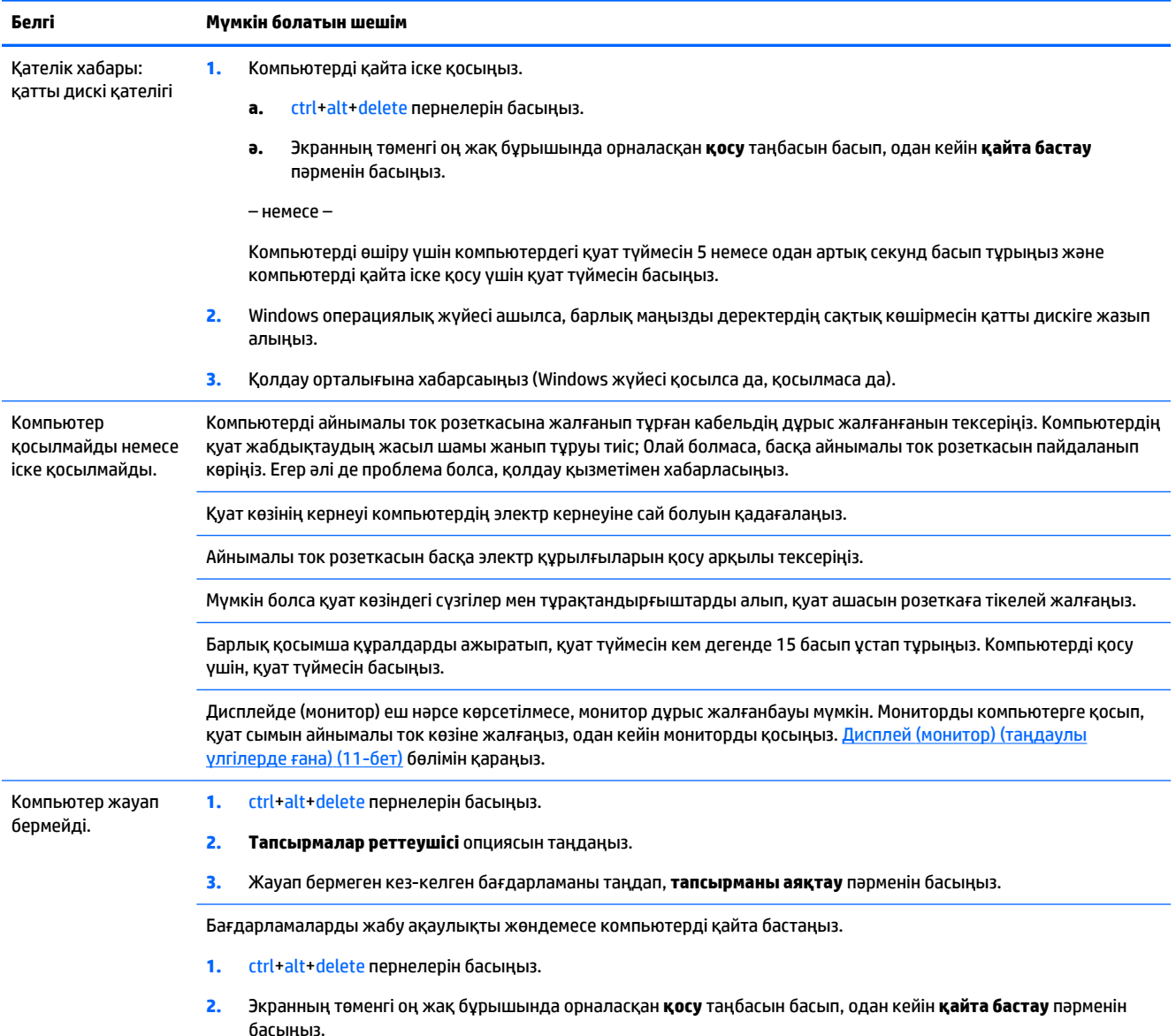

<span id="page-14-0"></span>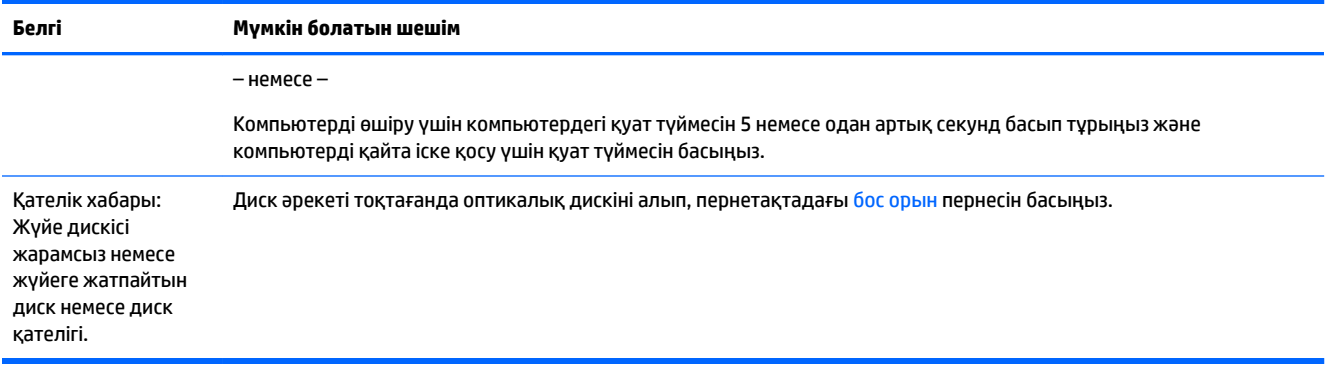

## **Қуат**

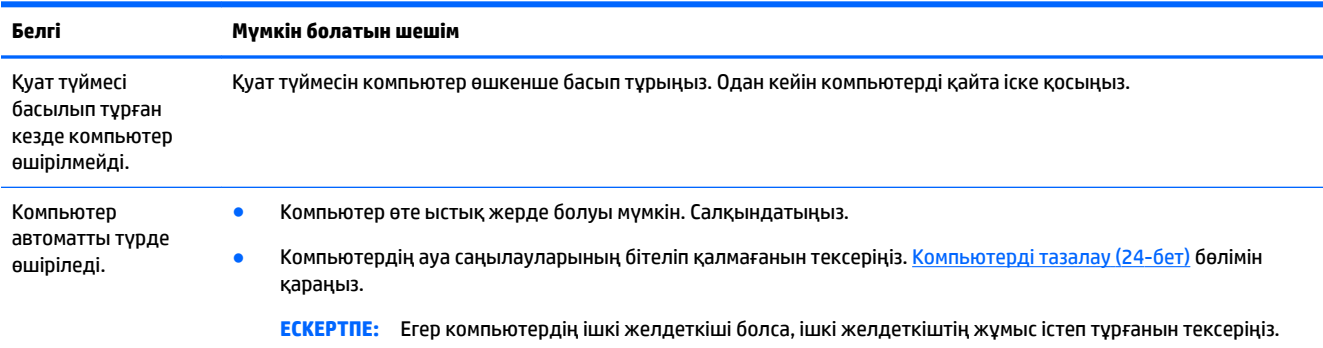

# **Дисплей (монитор) (таңдаулы үлгілерде ғана)**

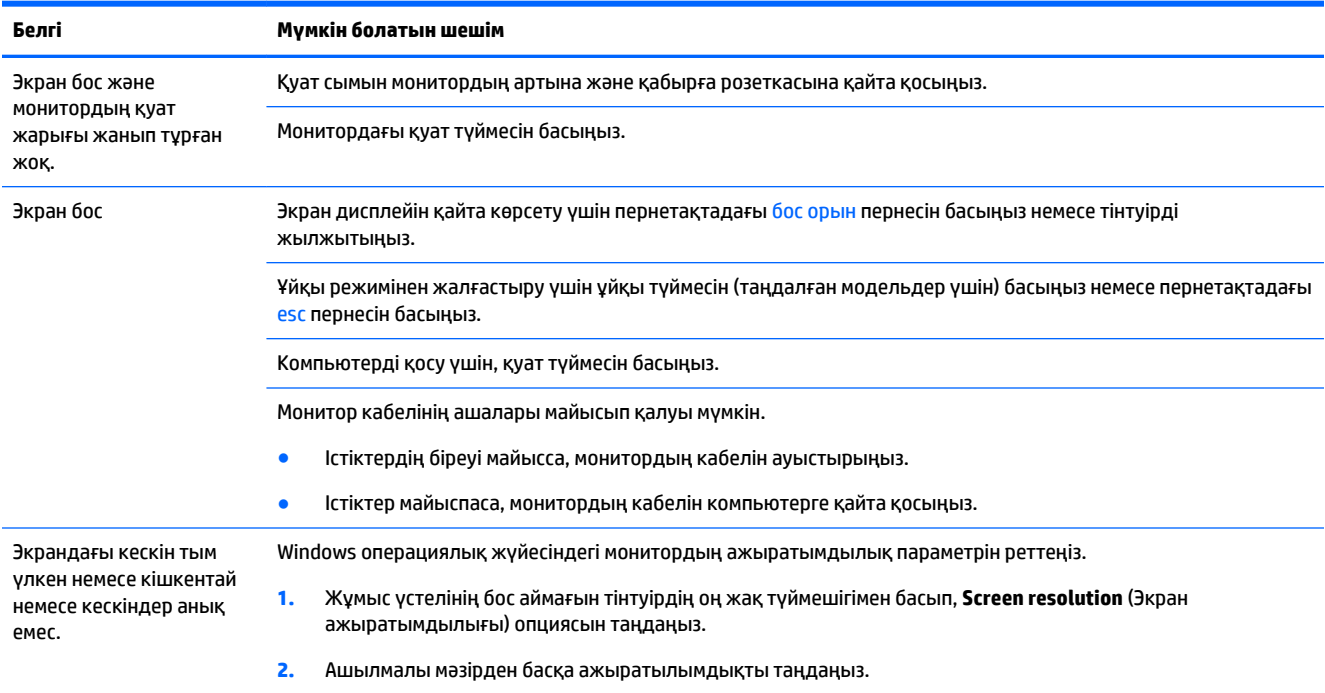

<span id="page-15-0"></span>**Белгі Мүмкін болатын шешім**

**3. Apply** (Қолдану) түймешігін, одан кейін **Keep changes** (Өзгерістерді сақтау) түймешігін басығыз.

**ЕСКЕРТПЕ:** Осы жерде тізімделген ақпаратпен бірге монитормен берілген құжаттарға да қараңыз.

## **Пернетақта мен тінтуір (кабельді)**

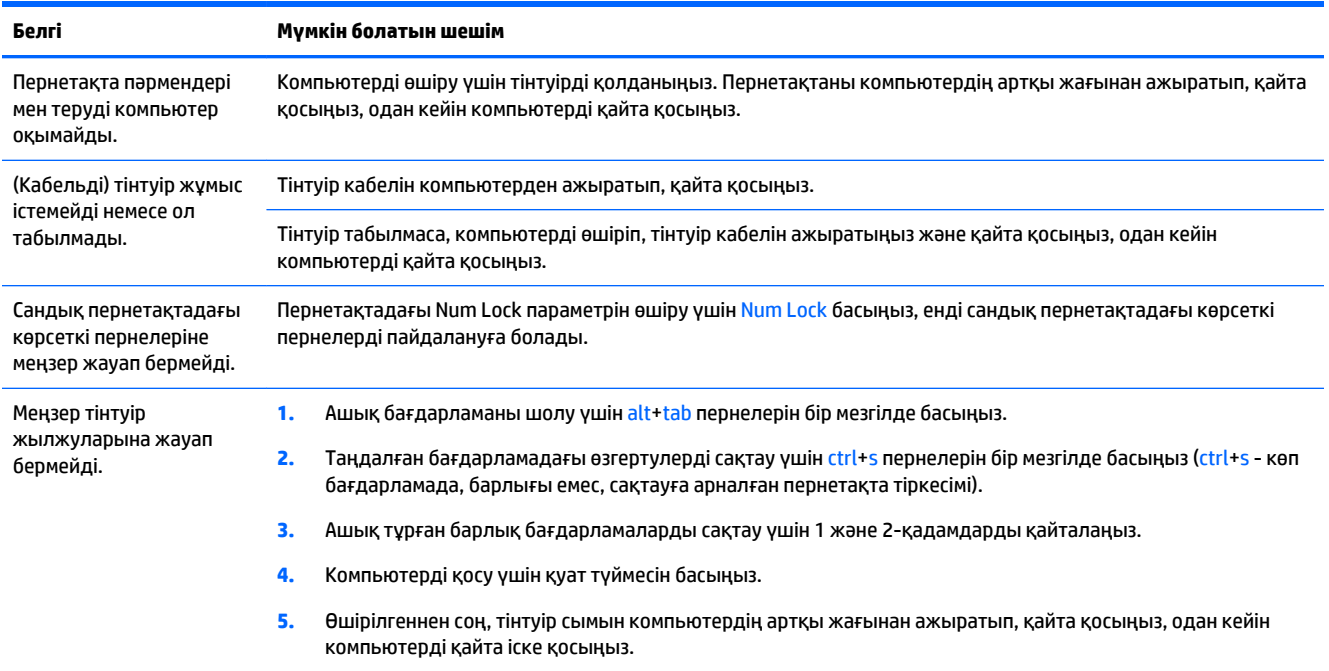

## **Пернетақта мен тінтуір (сымсыз)**

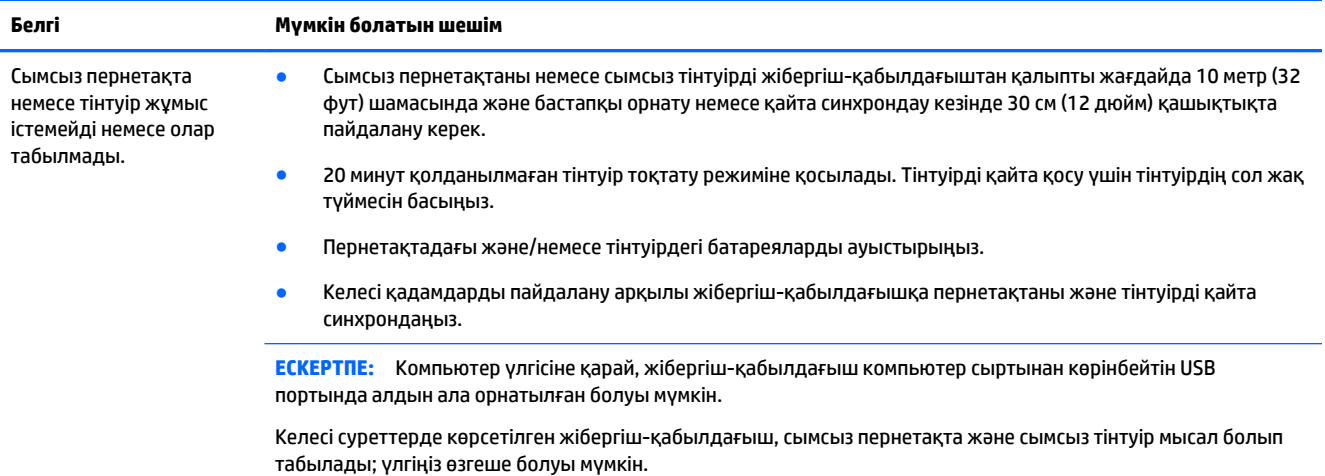

#### **Белгі Мүмкін болатын шешім**

**МАҢЫЗДЫ АҚПАРАТ:** Осы қадамдар кезінде сымсыз пернетақта мен сымсыз тінтуірді жібергішқабылдағыштың деңгейімен бірдей етіп, жібергіш-қабылдағыштан 30 см (12 дюйм) алыс емес жерге, және басқа құрылғылар кедергі жасамайтын жерге қойыңыз

**1.** Жібергіш-қабылдағышты компьютердің USB портынан ажыратып, қайта қосыңыз. Сіздің компьютеріңізде жібергіш-қабылдағышқа арналған порт болуы мүмкін.

**ЕСКЕРТПЕ:** Пернетақта және тінтуір жібергіш-қабылдағыш суретте көрсетілгеннен өзге болуы мүмкін.

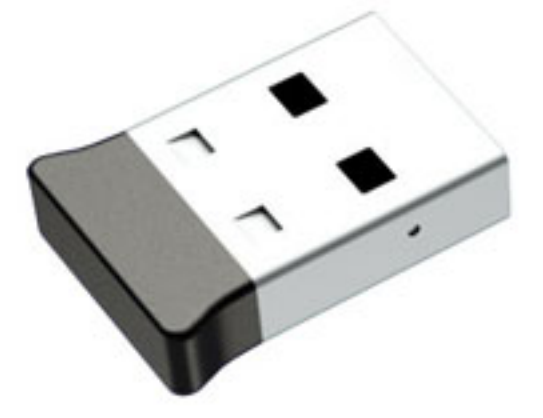

**2.** Тінтуірдің (**A**) ішінде екенін тексеріп, тінтуірдің астындағы **қосу** түймесін (**B**) жібергіш-қабылдағыштағы жарықдиоды шам жанғанша немесе жыпылықтағанын тоқтатқанша 5-10 секундтай басып тұрыңыз. Жібергіш-қабылдағыштың қосылым сеансы 60 секундтан соң бітеді. Байланыс орнатылғанын және жібергіш-қабылдағыш уақыты аяқталмағанына көз жеткізу үшін тінтуірді жылжытып, экрандағы жауапты тексеріңіз.

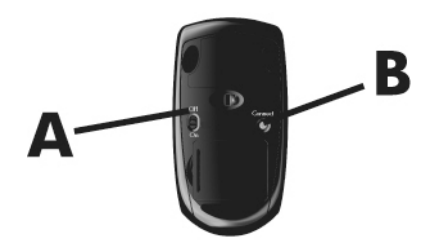

**3.** Егер пернетақта жауап бермей тұрса, пернетақтаның астындағы **Connect** (Қосу) түймесін (**C**) жібергішқабылдағыштағы жарықдиоды шам жанғанша немесе жыпылықтағанын тоқтатқанша 5-10 секундтай басып тұрыңыз.

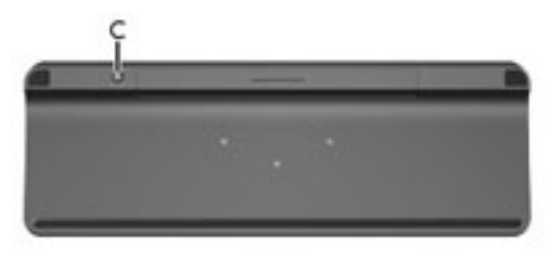

## <span id="page-17-0"></span>**Үндеткіштер мен дыбыс**

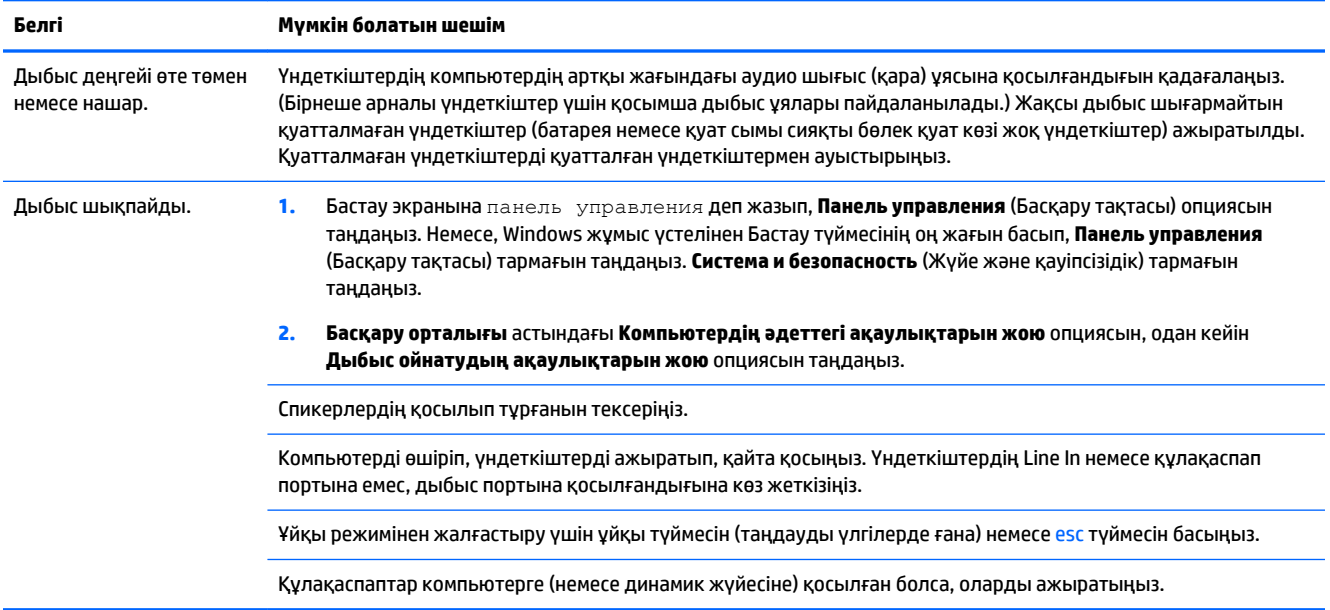

## **Интернетке қосылу**

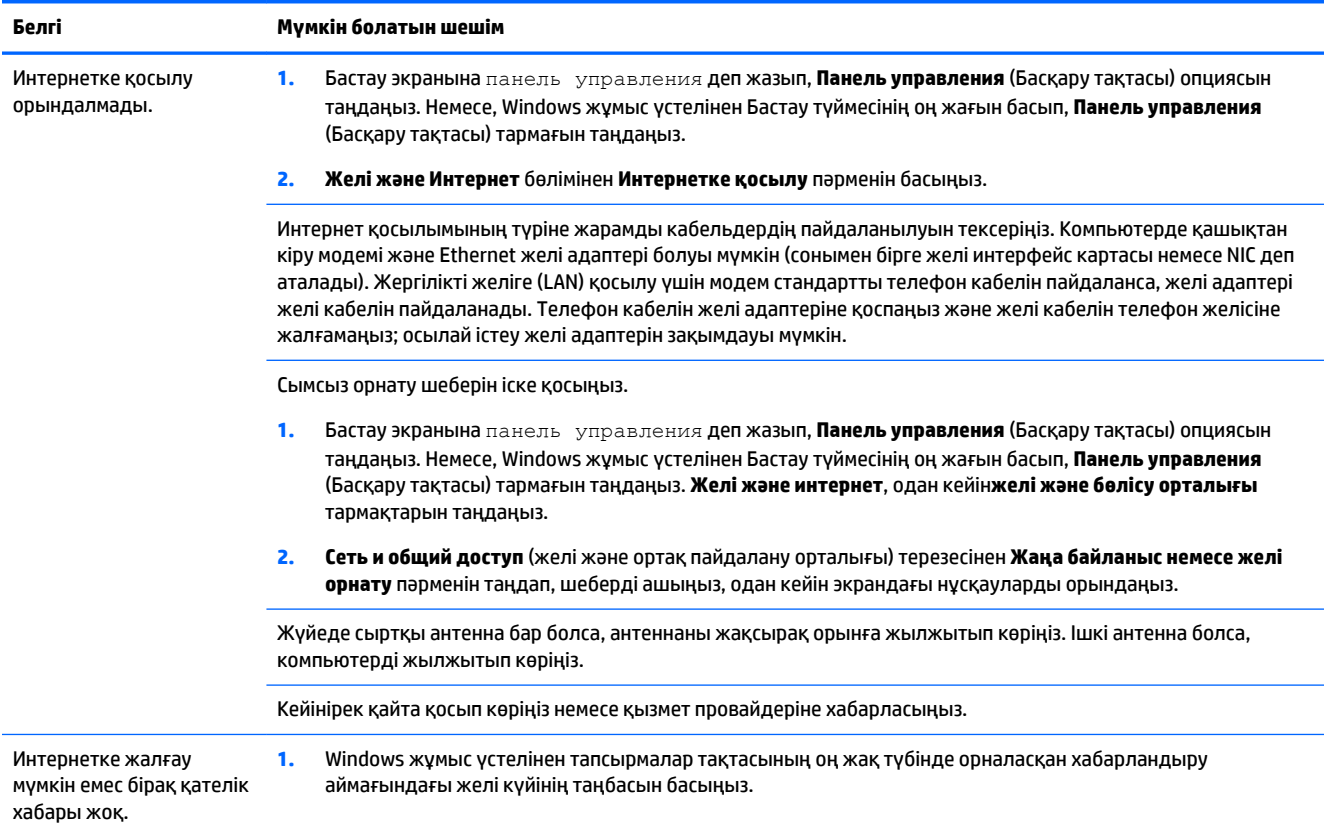

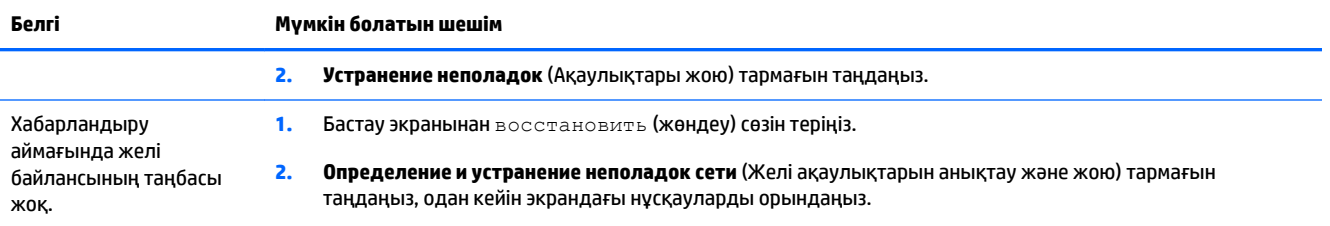

## <span id="page-19-0"></span>**Бағдарлама ақаулықтарын жөндеу**

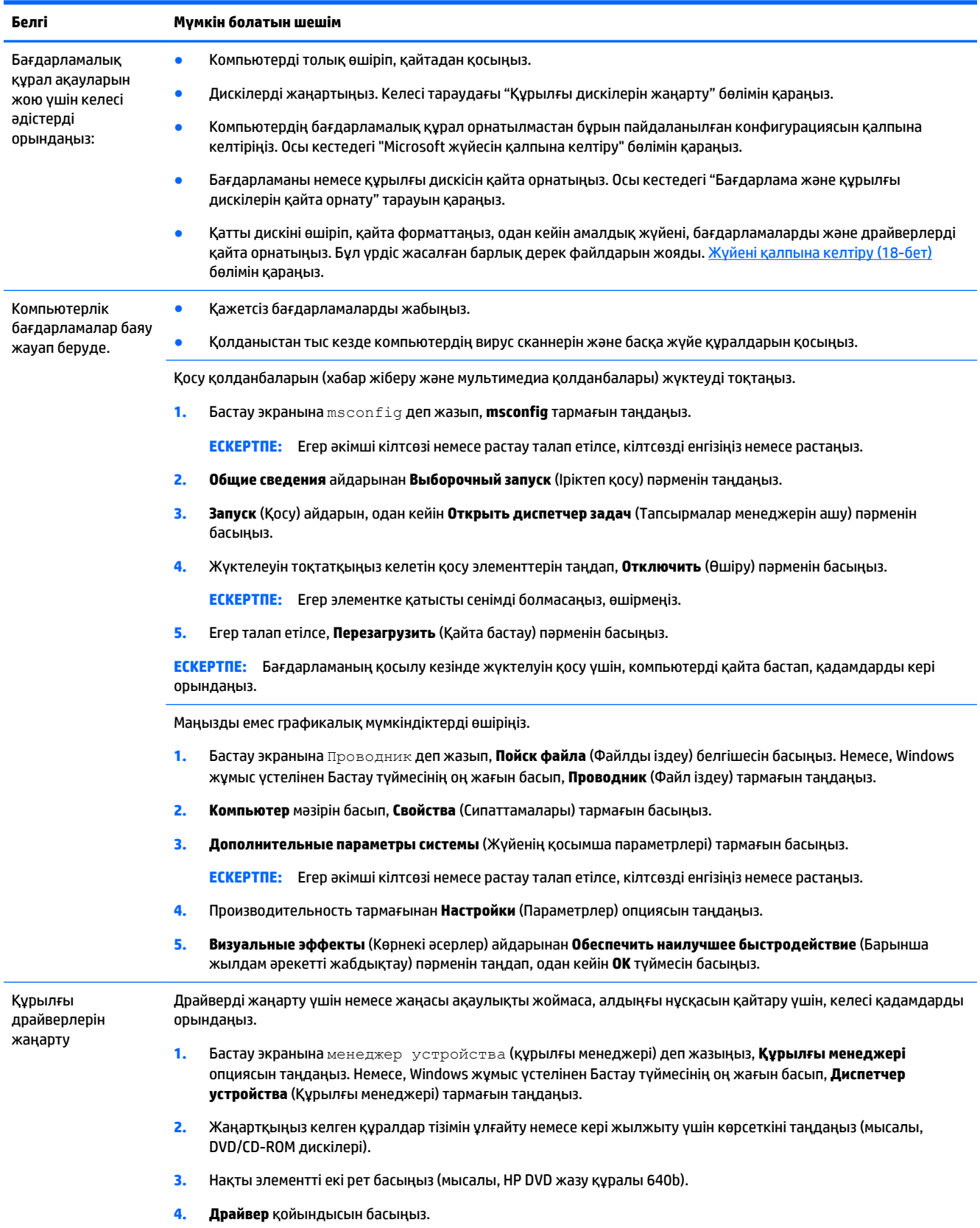

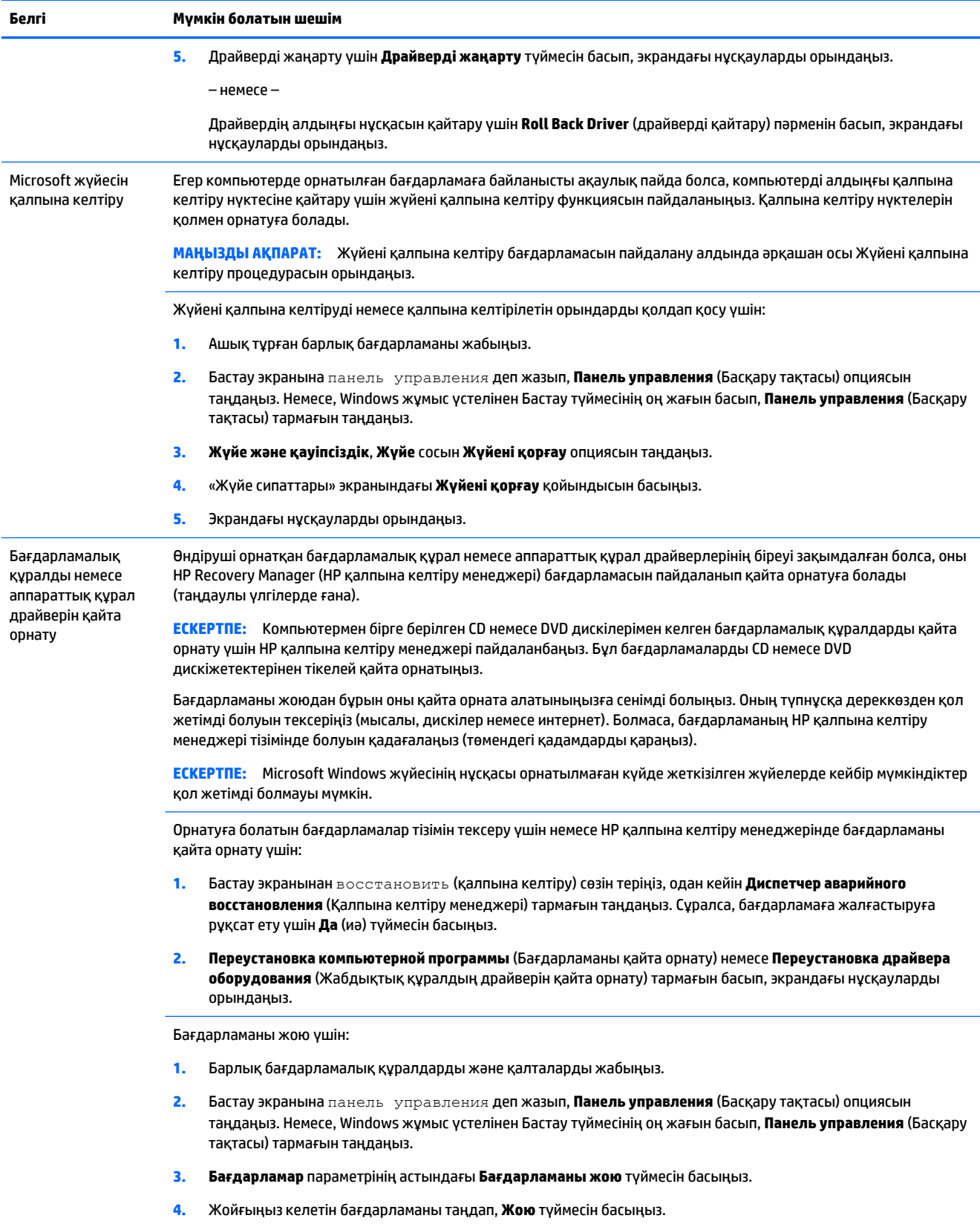

# <span id="page-21-0"></span>**6 Жүйені қалпына келтіру**

Жүйені қалпына келтіру қатты дискіні толығымен өшіріп, қатты дискіні қайта форматтайды. Бұл кезде жасалған барлық дерек файлдары жойылады, содан кейін операциялық жүйе, бағдарламалар мен драйверлер қайта орнатылады. Сондықтан, компьютер зауыттан шыққанан кейін орнатылған барлық бағдарламаларды қайта орнату керек.

**ЕСКЕРТПЕ:** Жүйені қалпына келтіру бағдарламасын пайдалану алдында әрқашан жүйені қалпына келтіру процедурасын орындаңыз. "Microsoft жүйесін қалпына келтіру" тарауын [Бағдарлама](#page-19-0) [ақаулықтарын жөндеу](#page-19-0) (16-бет) бөлімінен қараңыз.

Microsoft Windows жүйесінің нұсқасы орнатылмаған күйде жеткізілген жүйелерде кейбір мүмкіндіктер қол жетімді болмауы мүмкін.

## **Жүйені қалпына келтіру әдісін таңдау**

Жүйені қалпына келтіруді орындау үшін келесі әдістердің бірін таңдауға болады:

- Қалпына келтіру кескіні қатты дискіде сақталған қалпына келтіру кескінінен Жүйені қалпына келтіру бағдарламасын іске қосыңыз. Қалпына келтіру кескіні – бұл өндіруші компьютерге орнатқан бастапқы бағдарламалардың көшірмесі бар файл. Жүйені қалпына келтіру кескіні арқылы қалпына келтіру үшін, Windows «Бастау» мәзірінен жүйені қалпына келтіру (18-бет) бөлімін қараңыз.
- **ЕСКЕРТПЕ:** Қалпына келтіру кескіні қатты дискінің деректерді сақтау үшін пайдалануға болмайтын бөлігін пайдаланады.
- Қалпына келтіру медиасы жүйені қалпына келтіруді қатты дискіде сақталған файлдардан жасаған қалпына келтіру дискілерінен немесе бөлек сатып алған дискілерден іске қосыңыз. Қалпына келтіру ақпарат тасушыларын жасау үшін <u>[Қалпына келтіру медиасын жасау](#page-24-0) (21-бет)</u> бөлімін қараңыз.

### **Жүйені қалпына келтіру мүмкіндіктері**

Жүйені төмендегі тәртіппен қалпына келтіру керек:

- **1.** Қатты дискіден, Windows бастау экранынан.
- **2.** Қатты дискі арқылы f11 пернесін басу жүйені іске қосады.
- **3.** Жасалған қалпына келтіру ақпарат тасушыларының көмегімен.
- **4.** HP компаниясынан сатып алған қалпына келтіру дискілерінің көмегімен. Қалпына келтіру дискілерін сатып алу үшін [http://welcome.hp.com/country/us/en/wwcontact\\_us.html](http://welcome.hp.com/country/us/en/wwcontact_us.html) веб-сайтына кіріңіз.

### **Windows «Бастау» мәзірінен жүйені қалпына келтіру**

**ЕСКЕРТУ:** Жүйені қалпына келтіру жасалған немесе орнатылған барлық деректерді және бағдарламаларды жояды. Алынбалы дискіге немесе USB флэш жадына барлық маңызды деректердің сақтық көшірмесін жасаңыз.

Егер компьютер жұмыс істеп тұрып, Windows жүйесі пәрмендерге жауап берсе, жүйені мына қадамдарды орындап қалпына келтіріңіз.

- **1.** Компьютерді өшіріңіз.
- **2.** Компьютерден монитор, пернетақта және тінтуірден басқа барлық сыртқы құрылғыларды ажыратыңыз.
- **3.** Компьютерді қосыңыз.
- **4.** Бастау экранында восстановить (қалпына келтіру) сөзін жазыңыз, одан кейін бағдарламалар тізімінен **HP қалпына келтіру менеджері** тармағын таңдаңыз. Сұралса, бағдарламаға жалғастыруға рұқсат ету үшін **Да** (иә) түймесін басыңыз.
- **5. HP қалпына келтіру ортасы** параметрін таңдап, қайта іске қосу үшін **OK** түймесін басыңыз.
- **6. Восстановление системы** (Жүйені қалпына келтіру) тармағын таңдаңыз.
- **7.** Экрандағы нұсқауларды орындаңыз.
	- **ЕСКЕРТПЕ:** Егер жүйе қалпына келтіру бөлімін *анықтамаса*, ол қалпына келтіру ақпарат тасушысын салуды ұсынады. Дискіні немесе USB флэш дискісін салыңыз, **Иә** пәрменін таңдаңыз, одан кейін компьютерді қайта бастап, HP қалпына келтіру менеджерін дискіден немесе USB дискісінен қосу үшін **Келесі** түймесін басыңыз. Дискілерді пайдаланып жатсаңыз, сұралғанда келесі жүйені қалпына келтіру дискісін салыңыз.
- **8.** Қалпына келтіру аяқталған кезде, компьютерді өшіріңіз, барлық перифериялық құрылғыларды қайта қосыңыз, сөйтіп компьютерді қайта қосыңыз.

#### **Жүйені бастау барысында жүйені қалпына келтіру**

**ЕСКЕРТУ:** Жүйені қалпына келтіру жасалған немесе орнатылған барлық деректерді және бағдарламаларды жояды. Алынбалы дискіге немесе USB флэш жадына барлық маңызды деректердің сақтық көшірмесін жасаңыз.

Егер Windows жүйесі жауап бермесе, бірақ компьютер жұмыс істеп тұрса, жүйені төмендегі қадамдарды орындап қалпына келтіріңіз.

- **1.** Компьютерді өшіріңіз. Қажет болса, қуат түймесін компьютер өшкенше басып тұрыңыз.
- **2.** Компьютерден монитор, пернетақта және тінтуірден басқа барлық сыртқы құрылғыларды ажыратыңыз.
- **3.** Компьютерді қосу үшін, қуат түймесін басыңыз.
- **4.** Компания логотипі бар бастапқы экран көрсетілгенде, F11 пернесін экранда **Жүктеу параметрлері мәзірі** пайда болғанша қайта-қайта басыңыз.
- **5. Ақаулықтады жою** бөлімін таңдаңыз.
- **6. Восстановление системы** (Жүйені қалпына келтіру) тармағын таңдаңыз.
- **7.** Экрандағы нұсқауларды орындаңыз.
- **8.** Қалпына келтіру аяқталған кезде, компьютерді өшіріңіз, барлық сыртқы құрылғыларды қайта қосыңыз, одан кейін компьютерді қайта қосыңыз.

### <span id="page-23-0"></span>**Қалпына келтіру медиасы арқылы жүйені қалпына келтіру**

**ЕСКЕРТУ:** Жүйені қалпына келтіру жасалған немесе орнатылған барлық деректерді және бағдарламаларды жояды. Алынбалы дискіге немесе USB флэш жадына барлық маңызды деректердің сақтық көшірмесін жасаңыз.

Қалпына келтіру ақпарат тасушыларын жасау үшін <u>[Қалпына келтіру медиасын жасау](#page-24-0) (21-бет)</u> бөлімін қараңыз.

Қалпына келтіру медиасы көмегімен жүйені қалпына келтіру үшін:

- **1.** Компьютер жұмыс істеп тұрса, сақтау керек барлық файлдарды қамтитын сақтық көшірме DVD дискісін немесе сақтық көшірме USB флэш жадын жасаңыз, содан кейін сақтық көшірме ақпарат тасушысын компьютерден алыңыз.
- **2.** Қалпына келтіру DVD дискісін пайдалансаңыз, DVD дискі науасына № 1 қалпына келтіру дискісін салып, науаны жабыңыз. Егер қалпына келтіру USB флэш жадын пайдалансаңыз, оны USB портына салыңыз.
- **3.** Компьютер жұмыс істеп тұрса, шебер түймешіктер құралдар тақтасын көрсету үшін курсорды «Бастау» экранынан экранның төменгі оң бұрышына жылжытып, **Параметрлер**, **Қуат** белгішесін, сосын **Жұмысты аяқтау** опциясын таңдаңыз. Немесе, Windows жұмыс үстелі арқылы Бастау түйменісінің оң жағын басып, **Завершить работу** (Өшіру) пәрменін таңдаңыз немесе жүйеден шығып, **Завершить работу** (Өшіру) пәрменін басыңыз.

– немесе –

Немесе, компьютер жауап бермсе, қуат түймесін 5 секундтай немесе компьютер өшкенше басып тұрыңыз.

- **4.** Компьютерден монитор, пернетақта және тінтуірден басқа барлық сыртқы құрылғыларды ажыратыңыз.
- **5.** Компьютерді қосу үшін, қуат түймесін басыңыз. Қалпына келтіру DVD дискісін пайдалансаңыз, компьютер дискідегі HP қалпына келтіру менеджері бағдарламасын автоматты түрде іске қосады. 7-қадамға өтіңіз.
- **6.** Жүйені қалпына келтіруді USB флэш жадынан іске қоссаңыз, компьютер іске қосу мәзірін ашу барысында еsc пернесін басыңыз. Көрсеткі пернелермен USB құрылғысын таңдап, сол құрылғыдан іске қосу үшін <mark>ente</mark>r пернесін басыңыз.
- **7.** Қалпына келтіру медиасы мен қатты дискінің біреуін таңдау қажет болса, **медиа** опциясын таңдап, **келесі** түймесін басыңыз.
- **8. Зауыттық параметрлері** тармағын таңдаңыз.
- **9.** Экрандағы нұсқауларды орындаңыз.

### **Қалпына келтіру ақпарат тасушылары**

Қалпына келтіру медиасын бос DVD дискілерінде немесе USB флэш жадында жасауға болады (екеуінің біреуі, бірден екеуі емес). Қатты дискіде сақталған қалпына келтіру кескінінен қалпына келтіру медиасын жасаңыз. Бұл кескінде компьютерге бастапқыда өндіруші орнатқан операциялық жүйе және бағдарлама файлдары бар. Компьютер үшін қалпына келтіру ақпарат тасушысының бір жиынын жасауға болады және ақпарат тасушысын *тек* осы компьютермен пайдалануға болады. Қалпына келтіру ақпарат тасушысын қауіпсіз жерге сақтаңыз.

**ЕСКЕРТПЕ:** Microsoft Windows жүйесінің нұсқасы орнатылмаған күйде жеткізілген жүйелерде кейбір мүмкіндіктер қол жетімді болмауы мүмкін.

#### <span id="page-24-0"></span>**Қалпына келтіру медиасын таңдау**

- Қалпына келтіру дискілерін жасау үшін компьютеріңізде DVD дискілерге жазу құралы болуы керек және тек жоғары сапалы бос DVD+R немесе DVD-R дискілерін пайдалану керек.
- **ЕСКЕРТПЕ:** Қалпына келтіру дискілерін жасау үшін ықшам дискілерді немесе DVD+RW, DVD-RW, DVD+RW DL немесе DVD-RW DL дискілерін пайдалану *мүмкін емес*.
- Қалпына келтіру дискілерін жасасаңыз, қалпына келтіру дискілерінің жиынын жасау үшін жоғары сапалы дискілерді пайдаланып жатқандығыңызға сенімді болыңыз. Ақаулық табылған жағдайда дискілердің қабылданбауы қалыпты жағдай. Сізге әрекетті қайталау үшін жаңа бос дискіні салу ұсынылады.
- Қалпына келтіру дискілер жиынындағы дискілердің саны компьютеріңіздің үлгісіне байланысты (әдетте 1-5 DVD дискісі). Қалпына келтіру дискісін жасау бағдарламасы жиынды жасау үшін қажет бос дискілердің нақты санын айтады.
- Жоғары сапалы бос USB флэш жадын пайдаланып, қалпына келтіру USB флэш жадын жасауды таңдауға болады. Егер USB флэш жадын пайдаланып жатсаңыз, бағдарлама барлық деректерді сақтау үшін қажет дискі өлшемін айтады (ең кемі 16 ГБ).
- **ЕСКЕРТПЕ:** Қалпына келтіру ақпарат тасушыларын жасау процесі тасушыда ақпараттың жазылғандығын тексеру үшін бірнеше уақыт алады. Процестен кез келген уақытта шыға аласыз. Бағдарламаны келесі рет іске қосқанда, ол қалдырылған жерден жалғасады.

#### **Қалпына келтіру медиасын жасау**

Қалпына келтіру дискілерін жасау үшін:

- **1.** Ашық тұрған барлық бағдарламаны жабыңыз.
- **2.** Бастау экранында восстановить (қалпына келтіру) сөзін жазыңыз, одан кейін бағдарламалар тізімінен **HP қалпына келтіру менеджері** тармағын таңдаңыз. Сұралса, бағдарламаға жалғастыруға рұқсат ету үшін **Да** (иә) түймесін басыңыз.
- **3. Бос DVD дискісі арқылы қалпына келтіру тасығышын жасау** пәрменін таңдап, **Келесі** түймесін басыңыз.
- **4.** Экрандағы нұсқауларды орындаңыз. Жасағанда әр дискіге белгі қойыңыз (мысалы, 1-қалпына келтіру, 2-қалпына келтіру).

Қалпына келтіру USB флэш жадын жасау үшін:

- **1.** Ашық тұрған барлық бағдарламаны жабыңыз.
- **2.** USB флэш жадын компьютердің USB портына қосыңыз.
- **3.** Бастау экранында восстановить (қалпына келтіру) сөзін жазыңыз, одан кейін бағдарламалар тізімінен **HP қалпына келтіру менеджері** тармағын таңдаңыз. Сұралса, бағдарламаға жалғастыруға рұқсат ету үшін **Да** (иә) түймесін басыңыз.
- **4. Қалпына келтіру тасығышын жасау** пәрменін таңдаңыз, **USB флэш жады** параметрін таңдап, **Келесі** түймесін басыңыз.
- **5.** Ақпарат тасушылар тізімінде USB флэш жадын таңдаңыз. Бағдарлама сізге қалпына келтіру дискісін жасау үшін қажет бос орынды айтады. Егер USB флэш жадында жеткілікті бос орын болмаса (ең кемі 16 ГБ), ол экранда сұр болып көрінеді және жалғастыру мүмкін болмайды. **Далее** түймесін басыңыз.
- **ЕСКЕРТПЕ:** Қалпына келтіру ақпарат тасушысын жасау флэш жадын пішімдеп, ондағы бүкіл файлдарды жояды.
- **6.** Экрандағы нұсқауларды орындаңыз. USB флэш жадына белгі қойып, қауіпсіз жерде сақтаңыз.
- **ЕСКЕРТПЕ:** Қалпына келтіру ақпарат тасушысын жасау үшін мультимедиа карталарын пайдаланбаңыз. Жүйе медиа картасынан іске қосылмауы және жүйені қалпына келтіруді іске қоса алмауыңыз мүмкін.

# <span id="page-26-0"></span>**7 Техникалық қызмет көрсету**

Компьютердің жоғары жылдамдықпен жұмыс істеп тұрғанын тексеру үшін, қарапайым техникалық тексеріс жасау маңызды.

## **Орындау уақыты мен тапсырмалар**

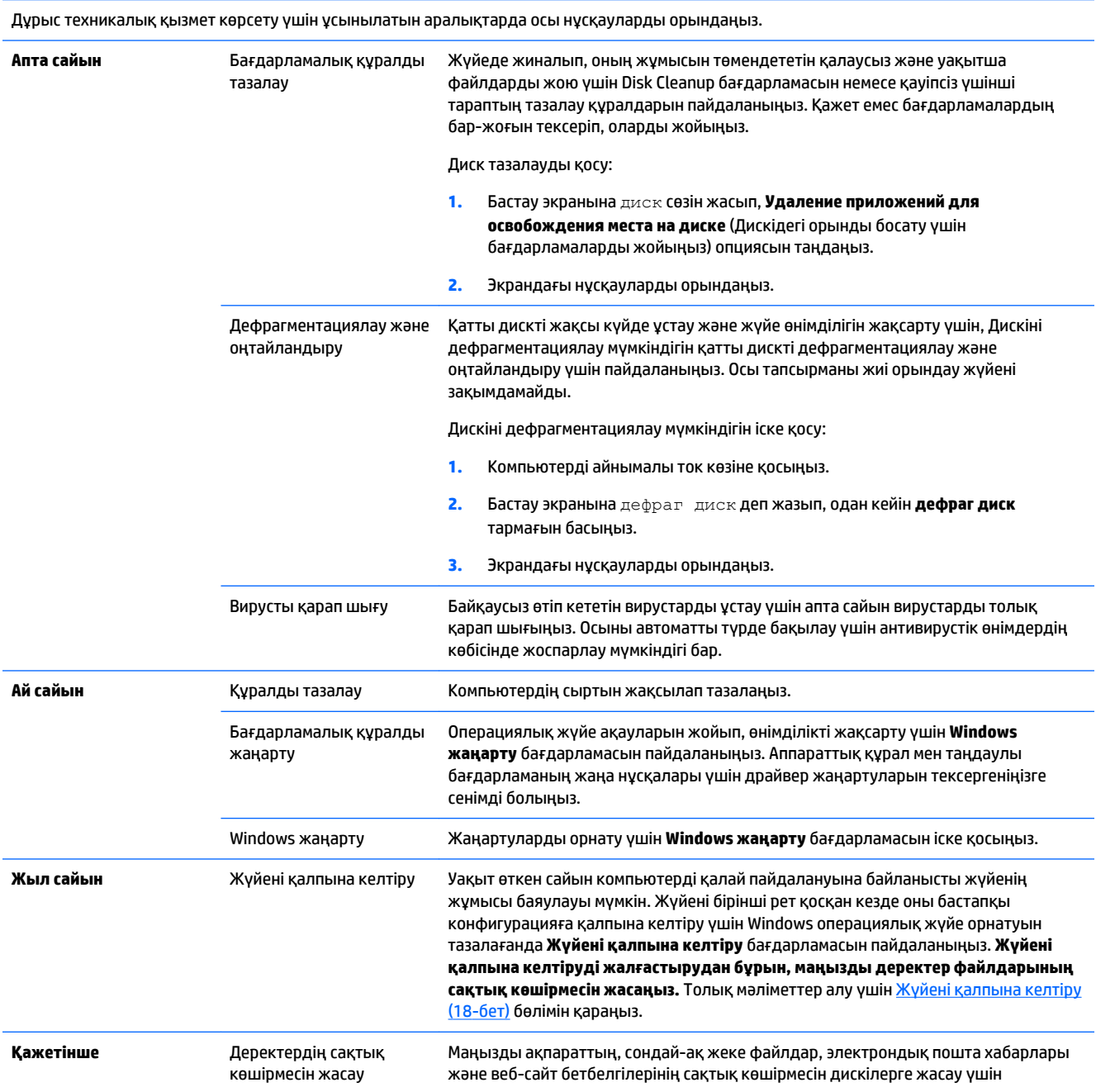

компьютерде орнатылған CD немесе DVD жазу құрылғысының бағдарламасын пайдаланыңыз. Деректерді сыртқы қатты дискіге ауыстыруға болады.

## <span id="page-27-0"></span>**Компьютерді тазалау**

Компьютерді қауіпсіз түрде тазалау үшін келесі өнімдерді пайдаланыңыз:

- Диметил бензил аммоний хлоридінің 0,3 пайыздық тұнбасы (мысалы, әртүрлі компаниялар шығарған бір рет қолданылатын сүрткіштер түрінде)
- Спирті жоқ әйнек тазалағыш сұйықтық
- Жұмсақ сабын қосылған су
- Құрғақ микроталшықты тазалау шүберегі немесе күдері (майланбаған жұмсақ антистатикалық шүберек)
- Антистатикалық шүберек майлықтар

**ЕСКЕРТУ:** Компьютерді бүлдіретін күшті тазалағыш ерітінділерді қолданбаңыз. Егер тазалағыш заттың компьютерге залалды емес екеніне сенімді болмасаңыз, өнімнің құрамын тексеріп, спирт, ацетон, аммоний хлориді, метил хлориді, көмірсутегі сияқты ингредиенттердің болмауын қадағалаңыз.

Қағаз сүлгілер сияқты талшықты материалдар компьютерді сызаттауы мүмкін. Уақыт өткенде, кір және тазалағыш заттар сызаттарды бітеуі мүмкін.

#### **Тазалау іс рәсімдері**

Осы нұсқаулықта берілген нұсқауларды компьютерді қауіпсіз тазалау үшін орындаңыз.

**АБАЙ БОЛЫҢЫЗ!** Ток соғу немесе жабдықтың зақымдалуын болдырмау үшін, токқа қосулы компьютерді тазаламаңыз:

- Компьютерді өшіріңіз.
- Айнымалы ток көзінен ажыратыңыз.
- Токқа қосылатын сыртқы құрылғылардың барлығын ажыратыңыз.

**ЕСКЕРТУ:** Ішкі бөлшектерін бүлдірмес үшін, компьютердің беткейіне тазалағаыш заттарды немесе сұйықтықтарды шашпаңыз. Бетіне түскен сұйықтықтар ішкі бөліктердің зақым алуына әкелуі мүмкін.

#### **Дисплейді тазалау**

**∕∆ ЕСКЕРТУ:** Тазартқыш құралын экранға тікелей шашпаңыз немесе оған қоймаңыз.

Дисплейдің жақтаулары мен экранын жұмсақ, талшықтары жоқ, спиртсіз әйнек тазалау сұйығымен дымқылданған шүберекпен абайлап сүртіңіз.

#### **Компьютер желдеткіштерін тазалау**

Ауа желдеткіштері компьютерді салқындатып тұрады. Кішкентай, батареямен зарядталған шаңсорғышты пайдалану арқылы осы желдеткіштерді таза ұстаңыз. (Батареямен зарядталған шаңсорғыш ток соғудан сақтайды.)

- **1.** Процессордағы желдеткіштерді шаңсорғышпен тазалаңыз.
- **2.** Компьютер коннекторларында (мысалы, Ethernet және USB коннекторлары) және жанында жиналған қоқыстардан тазалаңыз.

#### **Пернетақта мен тінтуірді тазалау**

**АБАЙ БОЛЫҢЫЗ!** Ішкі бөлшектерінен ток соғуды болдырмай немесе ішкі бөліктеріне зақым келтірмей тазалау үшін шаңсорғышты қолданбаңыз. Шаңсорғышты қолданғанда пернетақта бетіне тұрмыстық қалдықтар жиналып қалуы мүмкін.

**ЕСКЕРТУ:** Ішкі бөлшектерін бүлдірмеу үшін, сұйықтықтың пернелер арасына тамбауын қадағалаңыз.

- Пернетақта мен тінтуірді тазалау үшін, бұрын аталған тазалау сұйықтықтардың біреуіне суланған жұмсақ микроталшықты матаны, күдеріні немесе бір рет пайдаланылатын антисептикалық майлықты пайдаланыңыз.
- Пернелердің жабысып қалуын болдырмай, пернетақтадан шаңды, талшықтарды және қоқымдарды кетіру үшін түтігі бар қаңылтыр құтыдағы қысылған ауаны пайдаланыңыз.

Шарлы тінтуірдің ішіндегі дөңгелек пен шарды тазалаңыз:

- **1.** Тінтуірдің төменгі жағын жоғары қаратып, сақинаны алып тастап, шарды босату үшін шар қақпағының сақинасын сағатқа қарсы бұрыңыз.
- **2.** Шарды сабын мен жылы сумен жуып жіберіңіз.
- **3.** Тінтуірдің ішіндегі шарды изопропильді (медициналық) спиртпен суланған мақтамен тазалаңыз.
- **4.** Шарлар жақсылап құрғағанда, дөңгелек пен дөңгелек қақпағын ауыстырыңыз.

# <span id="page-29-0"></span>**8 HP PC Hardware Diagnostics (UEFI) (HP ДК құралын диагностикалау) қызметін пайдалану**

HP PC Hardware Diagnostics – бірыңғай кеңейтілетін ішкі бағдарламалық құрал интерфейсі (UEFI). Бұл құрал компьютердің аппараттық құралдарының дұрыс жұмыс істейтінін анықтау үшін диагностикалық тексеру мүмкіндігін береді. Диагностикалау процесі амалдық жүйеден тыс жұмыс істейді, осылайша ол амалдық жүйе немесе басқа бағдарламалық құрамдастар себеп болған ақаулықтарды тиімді түрде жояды.

HP PC Hardware Diagnostics UEFI пайдалану үшін:

**1.** Компьютерді қосыңыз немесе қайта бастаңыз. Экранның төменгі сол бұрышында «Press the ESC key for Startup Menu» (Қосылу мәзірін ашу үшін ESC пернесін басыңыз) хабары көрсетіліп тұрғанда, esc пернесін басыңыз. Іске қосу мәзірі көрсетілген кезде, f2 пернесін басыңыз.

BIOS бағдарламасы диагностикалау құралдарын үш жерден төмендегі тәртіппен іздейді:

- **а.** Қосылған USB диск жетегі
- **ECKEPTNE:** HP PC Hardware Diagnostics (UEFI) құралын USB диск жетегіне жүктеу туралы ақпаратты USB құрылғысына HP PC Hardware Diagnostics (HP ДК құралын диагностикалау) мүмкіндігін жүктеу (26-бет) бөлімінен қараңыз.
- **ә.** Қатты диск
- **б.** Базалық кіріс-шығыс жүйесі
- **2.** Диагностикалау құралы ашылған кезде, іске қосқыңыз келген диагностикалық сынақтың түрін таңдау үшін пернетақтадағы көрсеткі пернелерін пайдаланыңыз, сосын экрандағы нұсқауларды орындаңыз.
- **ЕСКЕРТПЕ:** Егер қосылып тұрған диагностикалық сынақты тоқтату қажет болса, esc пернесін басыңыз.

## **USB құрылғысына HP PC Hardware Diagnostics (HP ДК құралын диагностикалау) мүмкіндігін жүктеу**

**ЕСКЕРТПЕ:** HP PC Hardware Diagnostics (UEFI) (HP ДК құралын диагностикалау) құралын жүктеп алу туралы нұсқаулар тек ағылшын тілінде беріледі.

HP ДК Жабдықтар диагностикаларын USB құрлғысына жазып алудың екі жолы бар:

**1-ші жолы: HP PC диагностикалар негізгі беті**— UEFI ең соңғы нұсқасын ұсынады

- **1.** <http://hp.com/go/techcenter/pcdiags> веб-торабына өтіңіз.
- **2. UEFI Жүктеу** сілтемесін басыңыз, одан кейін **Қосу** пәрменін таңдаңыз.

**2-ші жолы: Қолдау және Драйверлер беті**—Қандай да өнімнің бұрынғы немесе соңғы нұсқаларын ұсынады

- **1.** <http://www.hp.com> веб-торабына өтіңіз.
- **2.** Беттің үстіңгі жағында орналасқан **Поддержка** (Қолдау) белгішесін көрсетіп, **Загрузка драйверов**  (Драйверлерді жүктеп алу) түймесін басыңыз.
- **3.** Мәтін жолына өнім атауын енгізіп, **Go** (Өту) түймесін басыңыз.

– немесе –

HP жүйесіне өніміңізді автоматты түрде анықтауға мүмкіндік беру үшін, **Find Now** (Қазір табу) түймесін басыңыз.

- **4.** Компьютер үлгісін және амалдық жүйе түрін таңдаңыз.
- **5. Diagnostic** бөлімінен **HP UEFI Support Environment**(HP UEFI қолдау ортасы) тармағын басыңыз.

– немесе –

**Скачать** (жүктеу) түймешігін басыңыз, одан кейін **Run** (Орындау) опциясын таңдаңыз.

# <span id="page-31-0"></span>**9 Техникалық сипаттамасы**

## **Техникалық сипаттамалары**

**ЕСКЕРТПЕ:** Компьютердің дәл электрлік көрсеткіштерін анықтау үшін, компьютердің сыртына жапсырылған төлқұжатқа жүгініңіз.

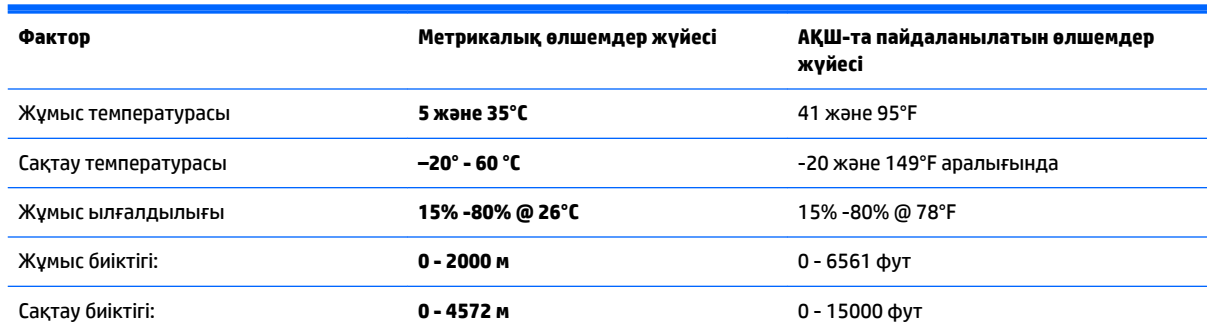

# <span id="page-32-0"></span>**10 Қолдау көрсету ақпараты**

### **Көмек алу жолы**

HP қолдау қызметі компьютерді тиімді пайдалануға көмектесе алады. Қажетті нәрселерді компьютерде орнатылған құралдар, веб-сайттағы ақпарат, телефон немесе жергілікті сатушы арқылы табуыңызға болады.

HP тұтынушыларға қызмет көрсету орталығына хабарласу алдында қолыңызда келесі ақпараттың болуын қадағалаңыз:

- Үлгі нөмірі
- Өнім нөмірі
- Сериялық нөмірі
- Бағдарламаның жинақтау нөмірі
- Амалдық жүйе
- Сатып алған күні

Біраз уақыт бөліп, болашақ анықтама үшін өнім туралы ақпаратты жазыңыз.

Тізімдегі бірінші төрт элементті (модель нөмірі, өнім нөмірі, сериялық нөмір және бағдарламаның жинақ нөмірі) HP қолдау ақпараты қолданбасы арқылы көруге болады. Бастау экранында поддержка (қолдау) сөзін жазыңыз, одан кейін **HP справка о поддержке** (HP қолдау ақпараты) бөлімін таңдаңыз.

<http://www.hp.com/apac/register> веб-сайтына тіркелуді ұмытпмаңыз.

### **Көмек алатын жер**

- Жабдық және бағдарлама туралы анықтама алу үшін Windows анықтама және қолдау орталығын пайдаланыңыз. Бастау экранына с әрпін жазыңыз, одан кейін **Справка и поддержка** (анықтама және қолдау) тармағын таңдаңыз.
- $HP$  Support Assistant (НР қолдау көмекшісі) Бастау экранында  $\text{cr}_\text{DAB}$  (анықтама) сөзін жазыңыз, одан кейін **HP справка и помощь** (HP анықтама және қолдау) бөлімін таңдаңыз. HP қолдау орталығы пайдалы ақаулықтарды жою туралы ақпаратты қамтамасыз етеді және мыналарды қамтиды:
	- HP техника маманымен чат арқылы кеңесу
	- Қолдау қызметінің телефон нөмірлері
	- HP қызмет көрсету орталықтарының мекенжайлары
- Желі арқылы көмек алу үшін, мына сайтты қараңыз: [http://welcome.hp.com/country/us/en/](http://welcome.hp.com/country/us/en/wwcontact_us.html) [wwcontact\\_us.html.](http://welcome.hp.com/country/us/en/wwcontact_us.html)

Телефондық көмек компьютерді сатып алған уақыттан бастап отын (30) күнді қамтиды. Отыз (30) күннен кейін ақы алынуы мүмкін, бірақ пайдалы қолдау қызметі әліде қол жетімді болады.

### <span id="page-33-0"></span>**Тұтынушыға жөндеуге қатысты қолдау көрсету**

Егер компьютерді жөндеу керек болса немесе бөлшектерін ауыстыру керек болса, екі таңдауыңыз бар:

- Сіз компьютеріңіздің тұтынушы ауыстыра алады деп есептелетін көп бөлшектерін оңай ауыстыра аласыз. Бұл жөндеудің ең тез әдісі, өйткені көбінесе біз бөлшекті аз күн ішінде тікелей үйіңізге немесе фирмаңызға жібере аламыз. (Бұл опция барлық елдерде немесе аймақтарда қол жетімді болмайды.)
- Егер жөндеу қажет болса, HP тұтынушыларды қолдау орталығы компьютеріңізді жөндеу уақытын анықтайды.

Бұл қызметтер кепілдік кезеңінде қамтылады.

Кепілдікте кейбір шектеулер мен қиыс жағдайлар көрсетілген (маңызды мәліметтермен бірге), олар *HP әлем бойынша шектеулі кепілдігі мен техникалық қолдауы* нұсқаулығында берілген.

### **Құрылғыны жаңарту алдында**

Қнадай да бір құрылғыны жаңарту қажет болса, жаңа компьютерді орнатқаннан кейін жаңартыңыз. Компьютерді орнату туралы нұсқаулары үшін *Орнату нұсқаулары* немесе *Жылдам орнату*  парақшасын немесе [Компьютерді орнату](#page-6-0) (3-бет) қараңыз. Жүйені орнату және қосу орындалмаса, осы тарауда берілген қадамдарды қолданып, бірден HP қолдау орталығына хабарласыңыз. Мұны жүйені жаңартуға әрекет жасау алдында орындау керек.

Компьютердің артындағы қауіпсіздік пломбасын бұзу арқылы, сіз компьютердің жүйені жаңартуға әрекет жасау алдында дұрыс жұмыс істегенін растайсыз. Қауіпсіздік пломбасын бұзғаннан кейін, компьютеріңіз, жергілікті заң рұқсат ететін дәрежеге дейін *HP әлем бойынша шектеулері мен техникалық қолдау* нұсқаулығында тізілген шарттармен қамтылады.

# <span id="page-34-0"></span>**Индекс**

#### **А**

ақаулығын жөндеу қуат [11](#page-14-0) ақаулықтарды жою дисплейі (монитор) [11](#page-14-0) ақаулықтарды жөндеу бағдарлама [16](#page-19-0) компьютер қосылмайды [10](#page-13-0) ақаулықтарын жөндеу интернетке қосылу [14](#page-17-0) пернетақта мен тінтуір (кабельді) [12](#page-15-0) пернетақта мен тінтуір (сымсыз) [12](#page-15-0) үндеткіштер мен дыбыс [14](#page-17-0) Анықтама және Қолдау [1](#page-4-0), [29](#page-32-0)

#### **Ә**

әрекеттік пернелер [6](#page-9-0)

#### **Ж**

жөндеу, орындау уақыты және тапсырмалар [23](#page-26-0) жүйені қалпына келтіру әдістері [18](#page-21-0) мүмкіндіктері [18](#page-21-0)

#### **И**

интернет, жалғау [4](#page-7-0)

#### **К**

компьютер ақаулықтарды жөндеу [10](#page-13-0) қауіпсіздік функциялары [9](#page-12-0) компьютерді күту [24](#page-27-0) компьютерді тазалау [24](#page-27-0)

#### **Қ**

қалпына келтіру медиасы жасау [21](#page-24-0) таңдау [21](#page-24-0) қауіпсіздік фнукциялары [9](#page-12-0) қолдау [29](#page-32-0)

#### **П**

пернелер үйлесімі [6](#page-9-0)

#### **Т**

техникалық сипаттамалары [28](#page-31-0)

#### **F**

fn пернесі [6](#page-9-0)

#### **H**

HP PC Hardware Diagnostics (UEFI) (HP ДК құралын диагностикалау) жүктеп алу [26](#page-29-0) (HP ДК құралын диагностикалау) пайдалану [26](#page-29-0)